## **How to refresh Firmware?**

## **Install USB Driver**

If you are using a computer to connect to a ENTINA 3D printer for the first time. Please install the printer USB driver first.

Download Here: CH341 USB [drive\\_Windows](http://download.entina3d.com/download/CH341 USB drive_Windows.rar)

Download Here: CH341 USB [drive\\_MacOS](http://download.entina3d.com/download/CH341 USB driver_MacOS.ZIP)

After the driver is successfully installed, connect the printer and turn on the power. In the device manager of the operating system, a device named USB-SERIAL CH340 will appear under the port device (the corresponding port number, COMx, each computer will be different).

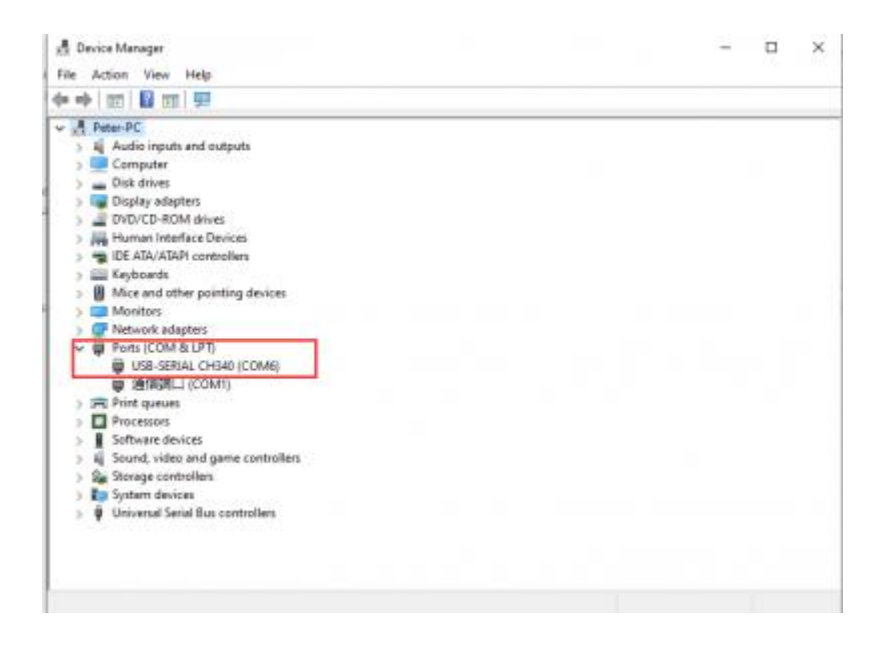

## **Firmware update method**

**Firmware tool:**

Download Here: [Firmware](http://download.entina3d.com/download/WBSFirmwareUploadtoolV2.3.rar) tool